# ワーサルシアター

SMARTFADE1248 操作マニュアル

# 目次

# シーンの記憶

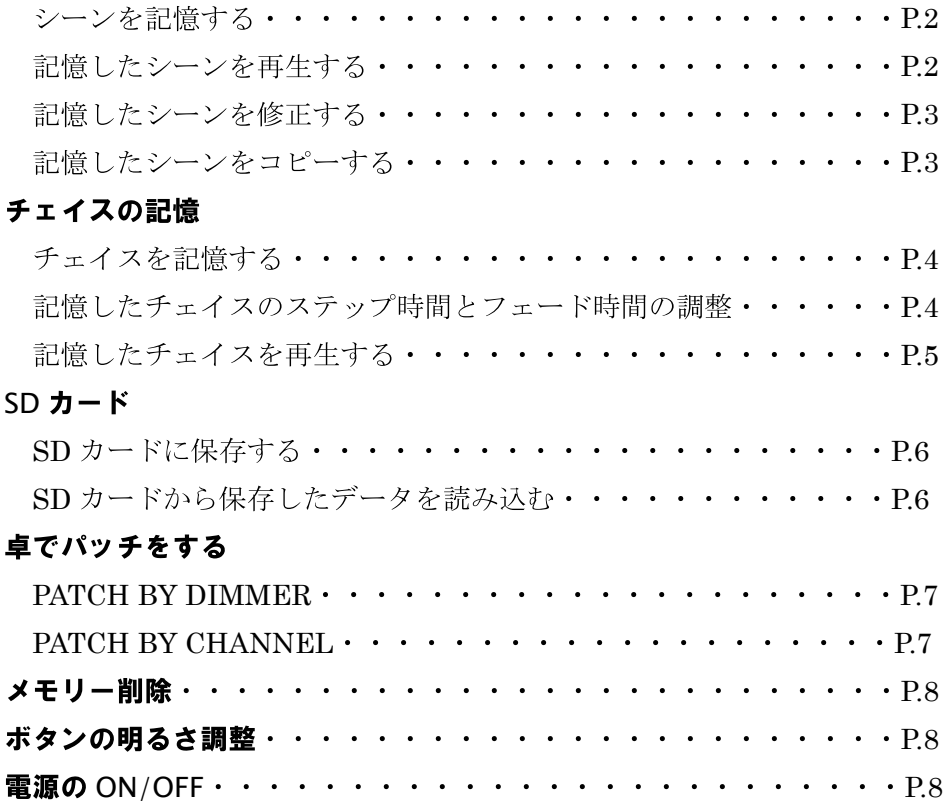

## ●○シーンを記憶する○●

作業の流れ

- ① 記憶したいシーンをフェーダーで組む
- ② 記憶を入れたいページとフェーダーを選択する
- ③ 記憶する
- ※ 記憶できるページ数は 1~12 の計 12 ページ 各ページ 1~24 の 24 シーン記憶できる

操作方法

- ① 1-24 を押して緑色に点灯させる (既に 1-24 が緑色で点灯していればこの作業は不要)
- ② 記憶したいシーンをフェーダーで組む
- ③ MEMS を押しながら記憶したいページのフラッシュボタン(1~12)を押す →ディスプレイに Memory page: しとでる 既に希望のページを開いていれば MEMS を押して次に進む
- ※ MEMSを押している最中は、現在開いているページ→明るい赤、既にシーンが記憶されている ページ→暗い赤で点灯する(何も記憶されていないページは点灯しない)
- ④ REC MEM を押す
- ※ 何も記憶されていないフェーダー→明るい赤、既にシーンが記憶されているフェーダー→暗い 赤で点灯する
- ⑤ 記憶したいフェーダーのフラッシュボタンを押す

➥記憶完了

☆記憶が完了したら 1-24 を押し、次のシーンを組んでください

(1-24 を押さないと記憶したシーンの光が消えない)

# ●○記憶したシーンを再生する○●

作業の流れ

- ① 記憶したシーンを再生するモードにする
- ② 再生するシーンが入ったページを選択する
- ③ シーンを再生する

操作方法

- ① MEMS を押して赤く点灯させる (既に MEMS が赤色で点灯していればこの作業は不要)
- ② MEMS を押したまま再生したいシーンが記憶されたページのフラッシュボタンを押す (既に希望のページが開いていればこの作業は不要)
- ※ MEMS を押している最中は、現在開いているページ→明るい赤、既にシーンが記憶されている ページ→暗い赤で点灯する(何も記憶されていないページは点灯しない)
- ③ 再生したいシーンのフェーダーを上げる、またはフラッシュボタンを押してシーンを再生する
- ※ シーンが記憶されているフェーダー→明るい赤で点灯、何も記憶されていないフェーダーは点 灯しない

\*記憶したシーンを再生した状態で 1-24 を押すと、1~24 にパッチした回路をシーンに足していけ ます(この時、再生されているシーンは制御できません) \*記憶させたシーンを再生中に MEMS を押してページを変えても再生中のシーンは保存されます

#### ●○記憶したシーンを修正する○●

作業の流れ

- ① 記憶したシーンを修正するモードにする
- ② 修正するシーンが入ったページとフェーダーを選択する
- ③ シーンを修正する

操作方法

- ① MEMS を押して赤く点灯させる (既に赤色で点灯していればこの作業は不要)
- ② 修正したいシーンを記憶したフェーダーを上げる
- ③ EDIT MEM を押す (既にシーンが記憶されているフェーダーは明るい赤で点滅し、何も記憶されていないフェー ダーは暗い赤で点灯する)
- ④ 修正したいフェーダーのフラッシュボタンを押す
- ⑤ 1-24 が緑色に点灯したら修正したいフェーダーを修正する (FULL で記憶したフェーダーを下げる場合は一度 FULL までフェーダーを上げてから下げる)
- ⑥ EDIT MEM を押す
	- ➥修正完了

### ●○記憶したシーンをコピーする○●

操作方法

- ① COPY を押す
- ② コピー元のフラッシュボタンを押す
- ③ コピー先のフラッシュボタンを押す

➥コピー完了

## ●○チェイスを記憶する○●

作業の流れ

- ① チェイスの各ステップに用いるシーンをあらかじめ何処かに記憶しておく
- ② チェイスを記憶するページとフェーダーを選択する
- ③ チェイスの各ステップと大まかなスピードを記憶する

操作方法

- ① MEMS を押して赤く点灯させる (既に赤く点灯していればこの作業は不要)
- ② REC SEQ を押す
- ③ MEMS を押したまま再生したいシーンが記憶されたページのフラッシュボタンを押す (既に希望のページが開いてあればこの作業は不要)
- ④ 21~24 のフェーダーが黄色く点滅したらチェイスを記憶したいフェーダーのフラッシュボタン を押す
- ⑤ 記憶したいステップのフラッシュボタンを順番に押していく →ディスプレイに St: ■と表示 現在何ステップ記憶したかがわかる
- ⑥ ダイヤルを回して大まかなスピードを記憶する →ディスプレイに T:> 足表示 数字が小さいほど速くなる
- ⑦ REC SEQ を押しチェイスを記憶する

➥記憶完了

\*チェイスに記憶したい各ステップはシーンとしてフェーダーに記憶させておく必要があります

#### ●○記憶したチェイスのステップ時間とフェード時間の調整○●

調整したいチェイスのフェード時間(レイト)を調整する

- ① RATE を押し調整したいチェイスの入ったフェーダーのフラッシュボタンを押す
- ② ダイヤルを回しチェイスのフェード時間(レイト)を調整する →ディスプレイに Fade:> | %と表示 数字が小さいほど速い (25%くらいが一般的な速度)
- ③ RATE を押して調整完了

調整したいチェイス自体のスピードを調整する

- ① RATE を押し調整したいチェイスの入ったフェーダーのフラッシュボタンを押す
- ② RATE を押したまま調整したいチェイスの入ったフェーダーのフラッシュボタンを希望のリズ ムで叩く

→ディスプレイに BPM:>□□□と表示 □内の数値はチェイス自体のスピード

- ③ ダイヤルを回しディスプレイの数値を微調整
- ④ RATE を押して調整完了

# ●○記憶したチェイスを再生する○●

作業の流れ

- ① 記憶したチェイスを再生するモードにする
- ② 再生するチェイスが入ったページを選択する
- ③ チェイスを再生する

操作方法

- ① MEMS を押して赤く点灯させる (既に MEMS が赤く点灯していればこの作業は不要)
- ② MEMS を押したまま再生したいチェイスが記憶されたページのフラッシュボタンを押す (既に希望のページが開いてあればこの作業は不要)
- ③ 再生したいチェイスのフェーダーを上げる

# SD CARD

#### ■□SD カードに保存する□■

作業の流れ

- ① SD カードを SMARTFADE に入れる
- ② SD カードにデータを保存する

#### 操作方法

- ① 挿入口に SD カードを入れる
- ② ■を押してメニューを開く
- ③ ダイヤルを回し"Setting"と表示されたら☑を押す
- ④ ダイヤルを回し"Memory Card"と表示されたら☑を押す
- ⑤ ダイヤルを回し"Save Show"と表示されたら☑を押す
- 6 ダイヤルを回し保存するデータの名前を決めてØを押す (01~99 まで選択可能)
- ⑦ 確認のメッセージが出たら再度☑を押す

## ■□SD カードから保存したデータを読み込む□■

作業の流れ

- ① SD カードを SMARTFADE に入れる
- ② カードに保存したデータを読み込む

#### 操作方法

- ① 挿入口に SD カードを入れる
- ② 2を押してメニューを開く
- ③ ダイヤルを回し"Setting"と表示されたら☑を押す
- ④ ダイヤルを回し"Memory Card"と表示されたら☑を押す
- ⑤ ダイヤルを回し"Load Show"と表示されたら☑を押す
- 6 ダイヤルを回し読み込むデータの名前を選んで☑を押す
- ⑦ 確認のメッセージが出たら再度☑を押す

\*選択を間違えたときは<
を押せばひとつ前に戻ります \*データの保存・読み込みは時間がかかる場合があります

- 1. を押してメニューを開き"Patch"を選択(選択はダイヤルで)
- 2. を押して決定→"Patch by Dimmer"または "Patch by Channel"を選択

#### ■□Patch by Dimmer□■

ユニット番号を選び、その番号を操作するフェーダー(番号)を選ぶ方法

- ① "Patch by Dimmer"を選択し☑を押す
- ② "Live"(選択した灯体が点灯する)か"Blind"(点灯しない)を選択し☑を押す
- ③ Patch mode:Live(Blind)

# $D: \mathbb{R} \setminus C: \mathbb{R} \setminus \mathbb{R}$

ディスプレイが上のような画面になったら、D:> にユニット番号を選択 C:>■にフェーダー番号を選択

#### ■□Patch by Channel□■

フェーダー番号を選び、そのフェーダーから操作するユニット番号を選ぶ方法 (複数のユニット番号を選択可能)

- ① "Patch by Channel"を選択し☑を押す
- ② "Live"(選択した灯体が点灯する)か"Blind"(点灯しない)を選択し☑を押す
- ③ Patch by Chan:>□

□ □ □ □

- 上のような画面になったら、Patch by Chan:>□にフェーダー番号を選択
- →下にカーソル(>)が移ったらユニット番号を選択(複数選択可)

※4 つ以上のユニット番号を選択すると表示が確認しづらくなるので注意してください

- \*選択:ダイヤルを回す
- \*決定:☑を押す
- \*キャンセル:<を押す
- \*取り消し or 変更は上書きしてください

\*初期設定は 1:1 のパッチ状態です

# ●○メモリー削除(オールリセット)○●

作業の流れ

- ① メモリー削除用のモードに入る
- ② メモリーを削除する

#### 操作方法

- ① ☑を押してメニューを開く
- ② ダイヤルを回し"Setting"と表示されたら☑を押す
- ③ ダイヤルを回し"Erase"と表示されたら☑を押す
- ④ ダイヤルを回し"Erase All"と表示されたら☑を押す
- ⑤ 確認のメッセージが出たら再度☑を押す

➥オールリセット完了

① を押してメニューを開く

ボタン るさ調整

- ② ダイヤルを回し"Setting"と表示されたら☑を押す
- ③ ダイヤルを回し"buttons"と表示されたら☑を押す
- ④ ダイヤルを回して明るさを調整する(初期値は 100) ※明るさを 10 くらいまで下げないと暗くなった感じがしません
- $\circ$  調整が終わったら $\overline{\langle}$ を押し通常画面に戻る

# ON/OFF

- 電源 ON 右上の電源ボタンを押す ボタンを長く押すとモード選択画面になる →ダイヤルを回して"Normal mode"を選択しØを押す
- 電源 OFF 右上の電源ボタンを押す 確認のメッセージが出たら☑を押して電源を切る